**802.11n Wireless** 

**ADSL 2/2+ Router**

## **ADN-4000**

# **Quick Installation Guide**

Download from Www.Somanuals.com. All Manuals Search And Download.

# **Table of Contents**

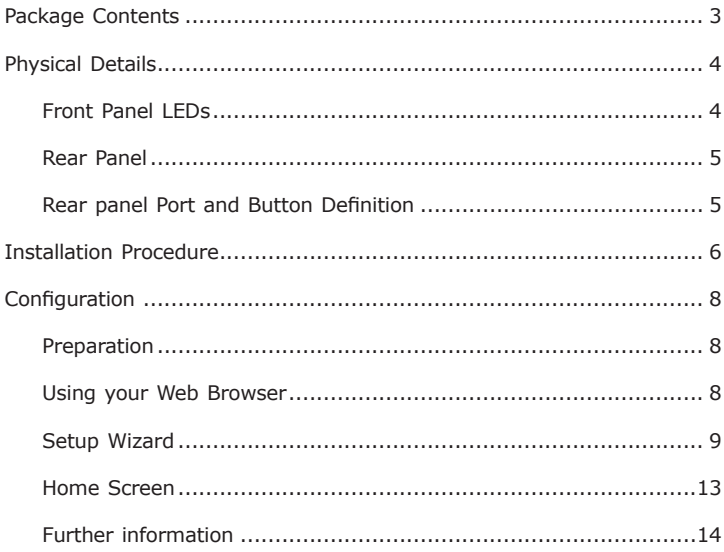

## *Package Contents*

The following items should be included:

- ADN-4000 Unit x 1
- Quick Installation Guide x 1
- User's Manual CD x 1
- Power Adapter x 1
- $\bullet$  RJ-45 Cable x 1
- $\bullet$  RJ-11 Cable x 2
- Antenna x 3
- ADSL Splitter x 1

If any of the above items are damaged or missing, please contact your dealer immediately.

# *Physical Details*

### **Front Panel LEDs**

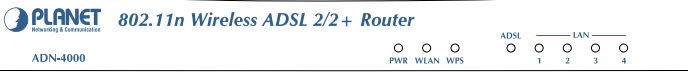

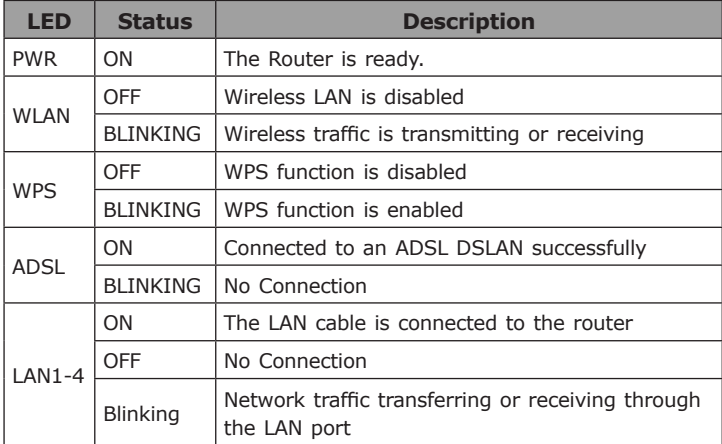

### **Rear Panel**

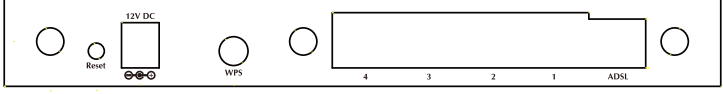

#### **Rear panel Port and Button Definition**

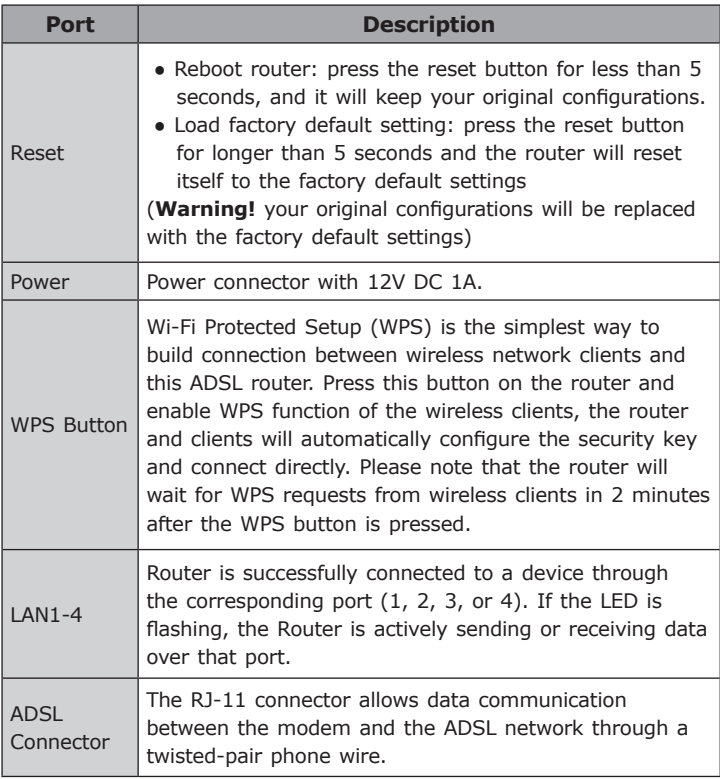

O

# *Installation Procedure*

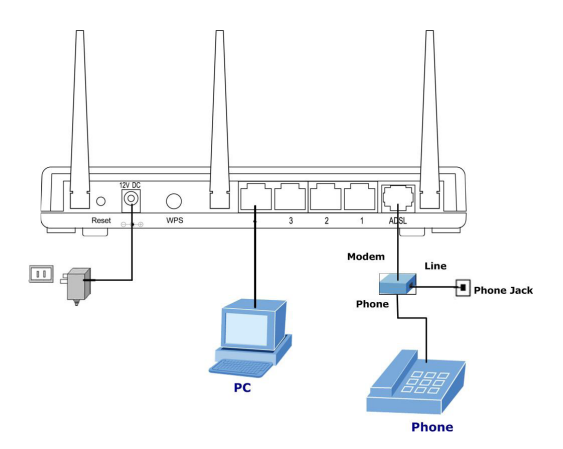

#### **1.Choose an Installation Site**

Select a suitable place on the network to install the ADN-4000.

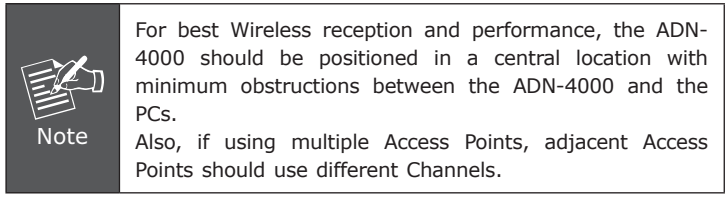

#### **2.Connect LAN Cables**

Use standard LAN cables to connect PCs to the Switching Hub ports on the ADN-4000. Both 10Base-T and 100Base-TX connections can be used simultaneously.

If required, connect any port to a normal port on another Hub, using a standard LAN cable. Any LAN port on the ADN-4000 will automatically function as an "Uplink" port when required.

#### **3.Connect ADSL Cable**

Connect the supplied ADSL cable from to the WAN port on the ADN-4000 (the RJ-11 connector) to the ADSL terminator provided by your phone company.

#### **4.Power Up**

Connect the supplied power adapter to the ADN-4000. Use only the power adapter provided. Using a different one may cause hardware damage.

#### **5.Check the LEDs**

- The PWR LED should be ON.
- The WLAN LED should be flash, when wireless AP is ready.
- The ADSL LED should be ON if ADSL line is connected.
- For each LAN (PC) connection, one of the LAN LEDs should be ON (provided the PC is also ON.)

# *Configuration*

The ADN-4000 contains a HTTP server. This enables you to connect to it, and configure it, using your Web Browser.

### **Preparation**

Before attempting to configure the ADN-4000, please ensure that:

- Your PC can establish a physical connection to the ADN-4000. The PC and the ADN-4000 must be directly connected (using the Hub ports on the ADN-4000) or on the same LAN segment.
- The ADN-4000 must be installed and powered ON.
- If the ADN-4000's default IP Address (192.168.1.1) is already used by another device, the other device must be turned OFF until the ADN-4000 is allocated a new IP Address during configuration.

### **Using your Web Browser**

1.Open web browser and type http://192.168.1.1 in the browser's address box. This number is the default IP address for this device. Press Enter.

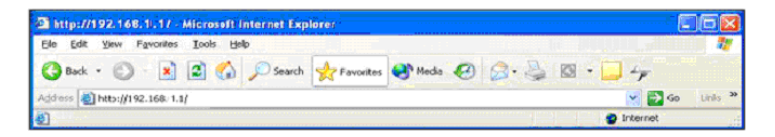

2.A user name and password prompt will appear. The user name and password are both "admin".

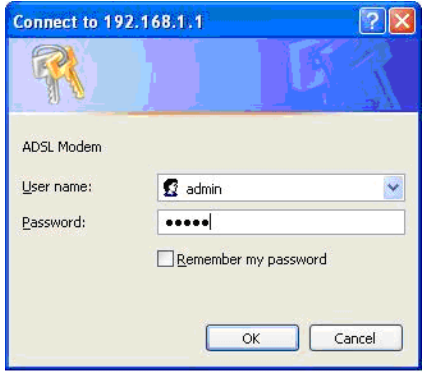

### **Setup Wizard**

You can use **"Setup Wizard"** to setup the router as follows, and the router will connect to the Internet via ADSL line.

Click **"Quick Start"** to get into the quick setup procedures.

Click **"RUN WIZARD"** to start up this procedure.

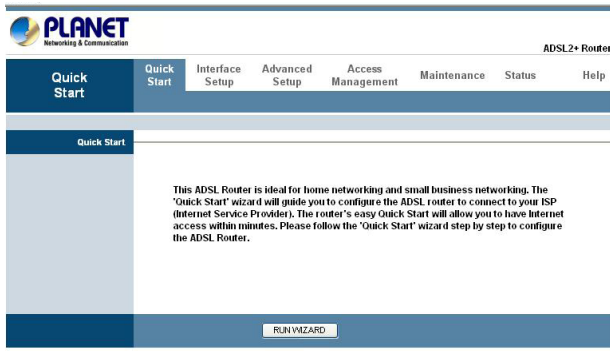

Step 1 - Click **"Next"** to begin these four quick steps.

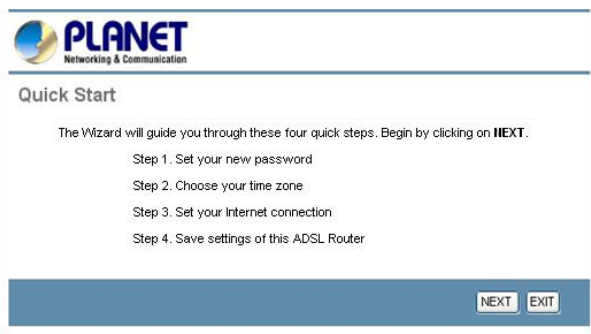

Step 2 - Click **"Next"** to setup your new administrator's password.

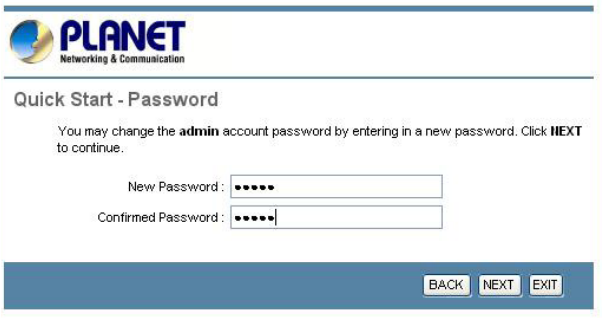

Step 3 - Click **"Next"** to setup your time zone.

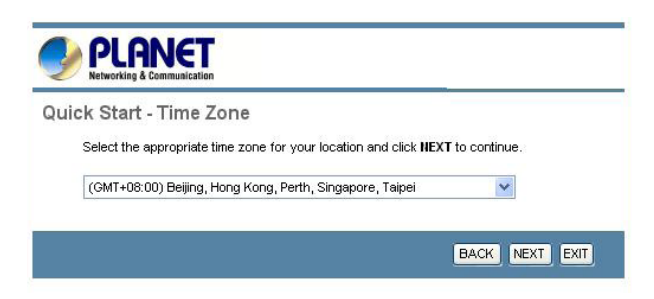

Step 4 - Click **"Next"** to setup your Internet connection type. You can have this information from your Internet Service Provider.

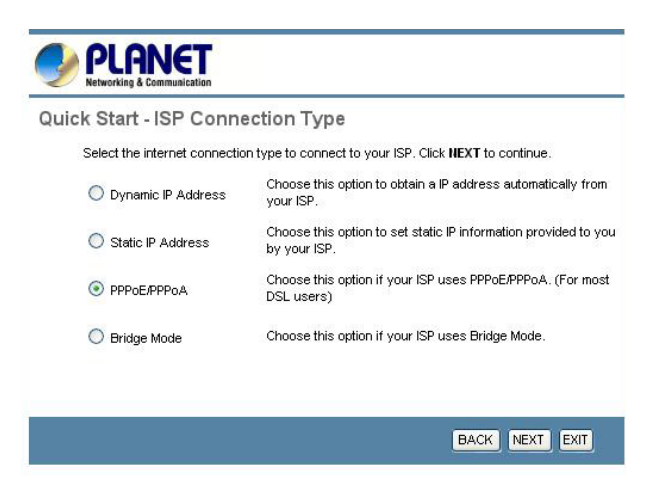

Step 5 - Enter the connection information provided by your ISP.

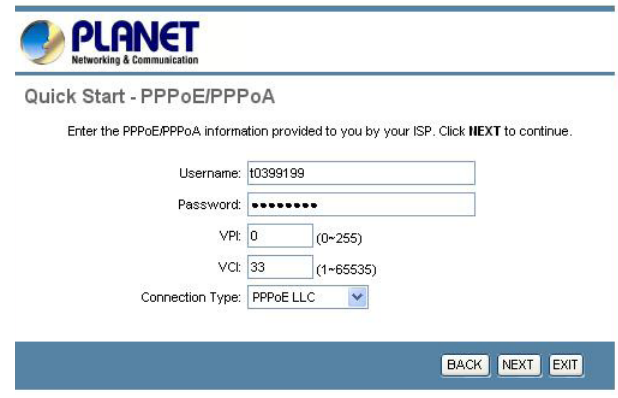

Step 6 - The Setup Wizard has completed. If you have any change or mistake, click **"Back"** to modify it, or click **"Next"** to save the current settings.

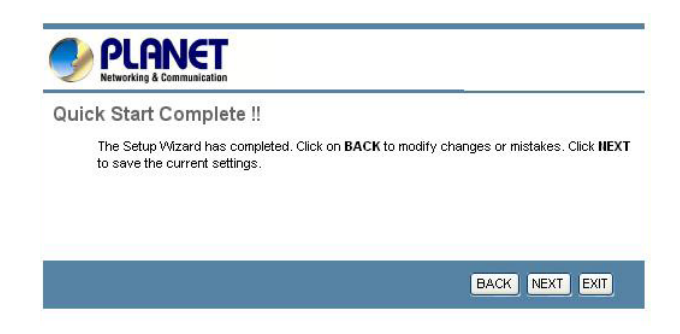

 $12$ 

Step 7 - Saved Changes.

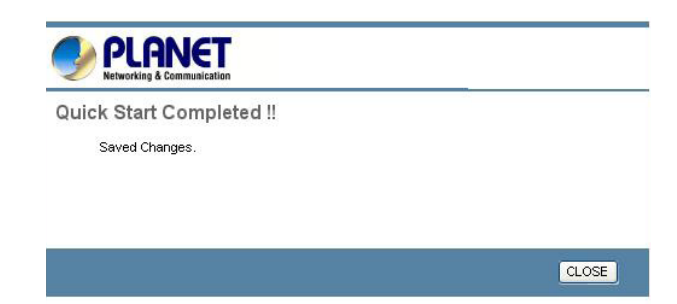

### **Home Screen**

After finishing the Setup Wizard, you will see the Home screen. When you connect in future, you will see this screen when you connect. An example screen is shown below.

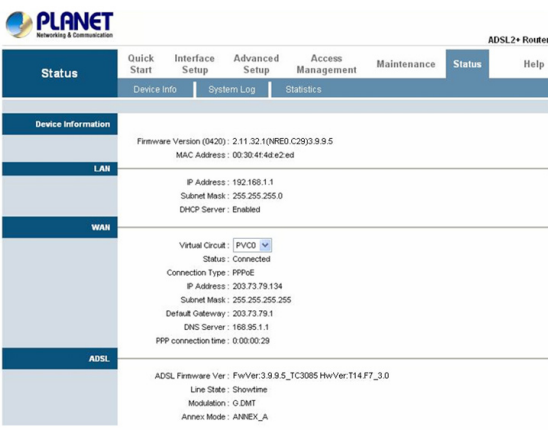

### **Further information**

If you still have problem on connecting to your ISP, please check the user's manual on the bundled CD for detail configuration.

If you have any other questions, please contact the dealer where you purchased this product or you can contact PLANET directly at the following email address: support@planet.com.tw

This page is intentionally left blank

This page is intentionally left blank

Free Manuals Download Website [http://myh66.com](http://myh66.com/) [http://usermanuals.us](http://usermanuals.us/) [http://www.somanuals.com](http://www.somanuals.com/) [http://www.4manuals.cc](http://www.4manuals.cc/) [http://www.manual-lib.com](http://www.manual-lib.com/) [http://www.404manual.com](http://www.404manual.com/) [http://www.luxmanual.com](http://www.luxmanual.com/) [http://aubethermostatmanual.com](http://aubethermostatmanual.com/) Golf course search by state [http://golfingnear.com](http://www.golfingnear.com/)

Email search by domain

[http://emailbydomain.com](http://emailbydomain.com/) Auto manuals search

[http://auto.somanuals.com](http://auto.somanuals.com/) TV manuals search

[http://tv.somanuals.com](http://tv.somanuals.com/)